# Blackboard LMS Integration with Norton Learning Tools

Last Modified on 06/30/2023 1:43 pm EDT

Before you use Norton Learning Tools (NLT) to add links to your Blackboard course, two things need to be done:

- 1. Your campus Blackboard administrator has installed the NLT 1.3 app.
- 2. You have a Norton user account already.

If you think either of these isn't already done, then reach out to your[Norton](https://wwnorton.com/find-your-rep) rep for help.

#### **If you've confirmed you're ready to go, you can get started by launching Norton Learning Tools from your Blackboard content area, or review the steps below for more details.**

To add Norton links to your Blackboard course, there are three main steps:

- 1. Log into Norton Learning Tools with your Norton account.
- 2. Create a Norton course, which is matched to your Blackboard course.
- 3. Select and send graded or ungraded links into your Blackboard course.

# **Log into Norton Learning Tools with your Norton account**

1. The W. W. Norton Learning Tools deep linking tool is accessed from any Content area in Blackboard. If you don't have any Content areas yet, first add one.

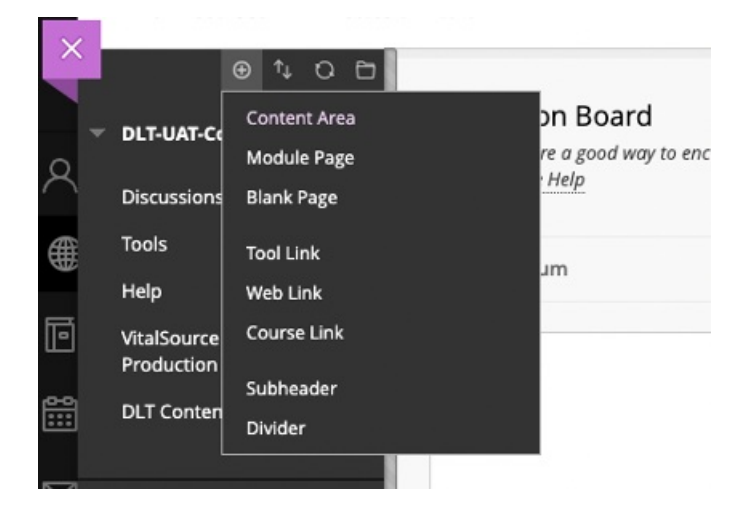

a. In Original View, from any content area click Build Content, and select Norton Learning Tools.

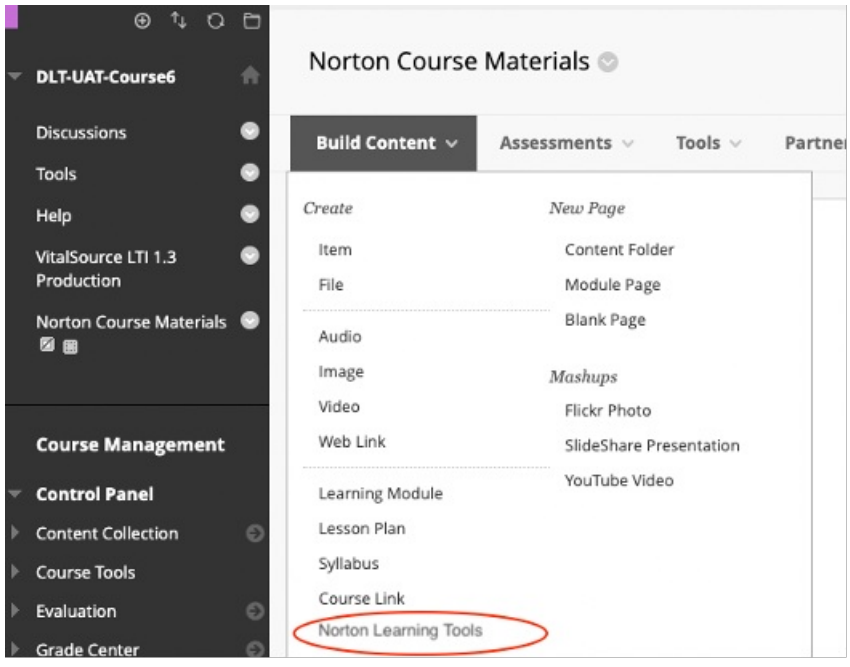

b. In Ultra View, from any content area click the plus (+) icon, and choose the Content Market. From the Institution Tools section, select Norton Learning Tools.

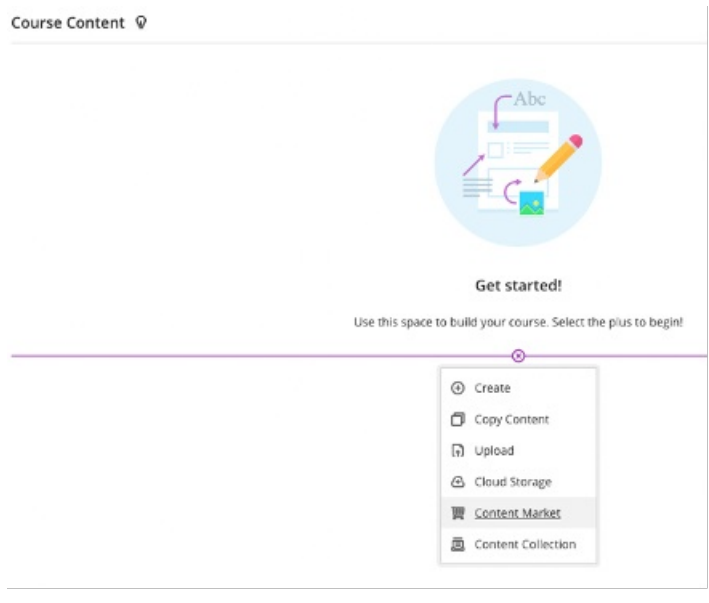

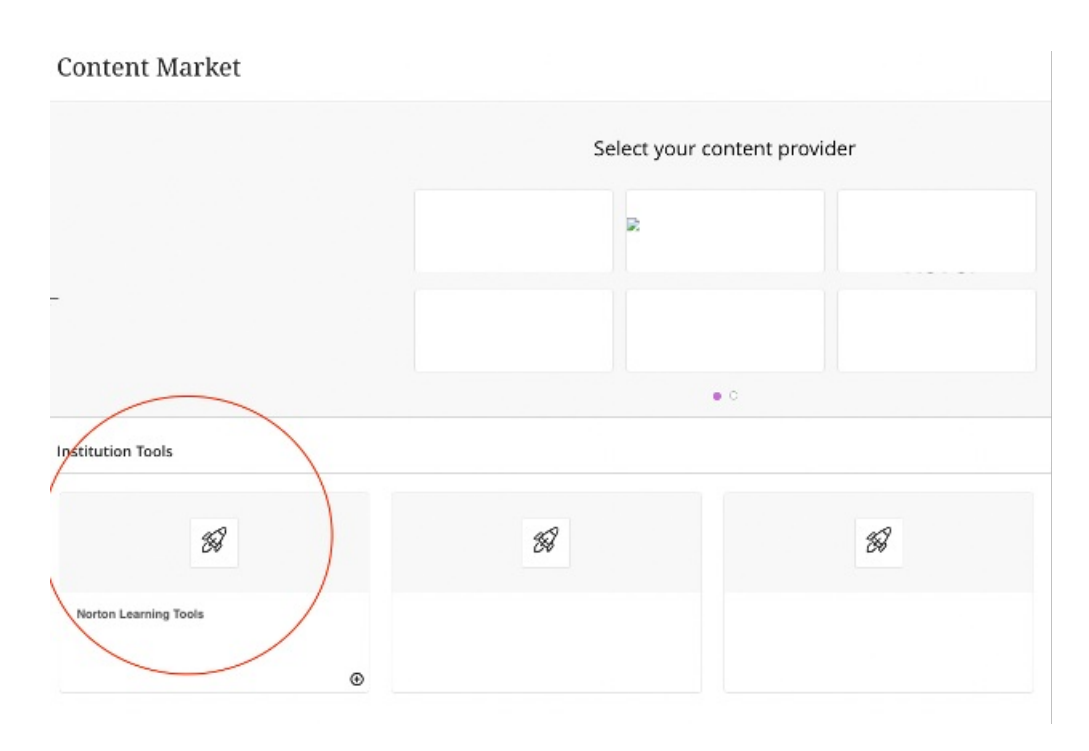

- 2. In a new tab, W. W. Norton Learning Tools will open, and ask you to log in.
	- Log in using the email and password tied to your **Norton** account.
	- You need to have a Norton account already. If you don't, then reach out to your Norton rep for help.

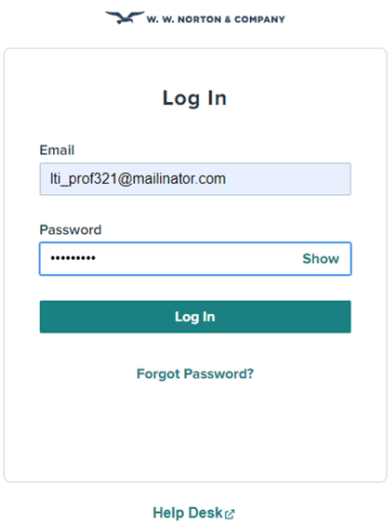

# **Create a Norton course, which is matched to your Blackboard course**

- 3. Next you'll create a Norton course.
	- Each Blackboard course is matched to a Norton course. You'll need to set this up just once per Blackboard course.
	- This is a 4-step process.

4. **Create a Course, Step 1.** This step confirms that you're connected with your Blackboard course.

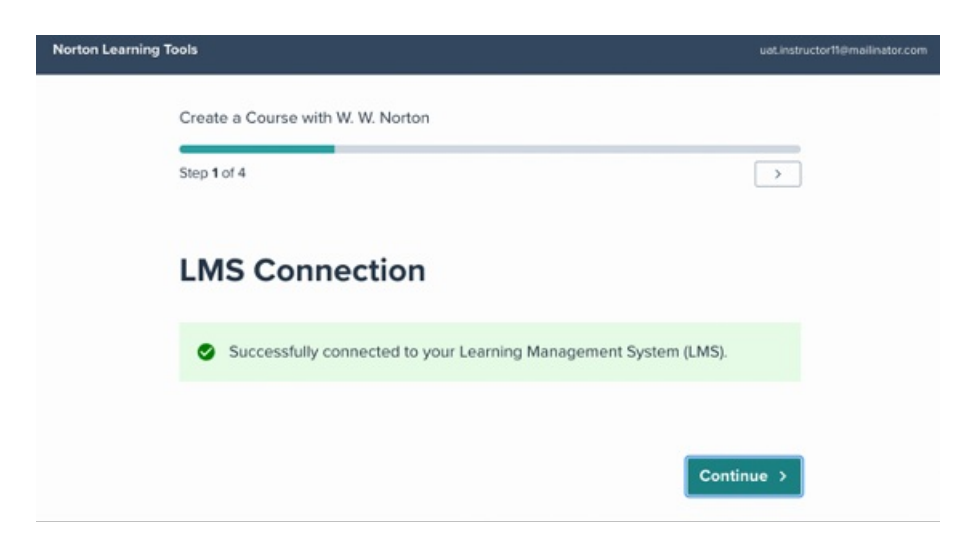

- 5. **Create a Course, Step 2.** Enter some required course details.
	- The **School Type, Country, School State/Province,** and **School Name** fields all work to tie your course to the right school record.
	- The **Course Name** can be up to 35 characters long.
	- The **Start Date** is the first day of student access to the course.
	- The **End Date** is when you expect all course grades to be final.

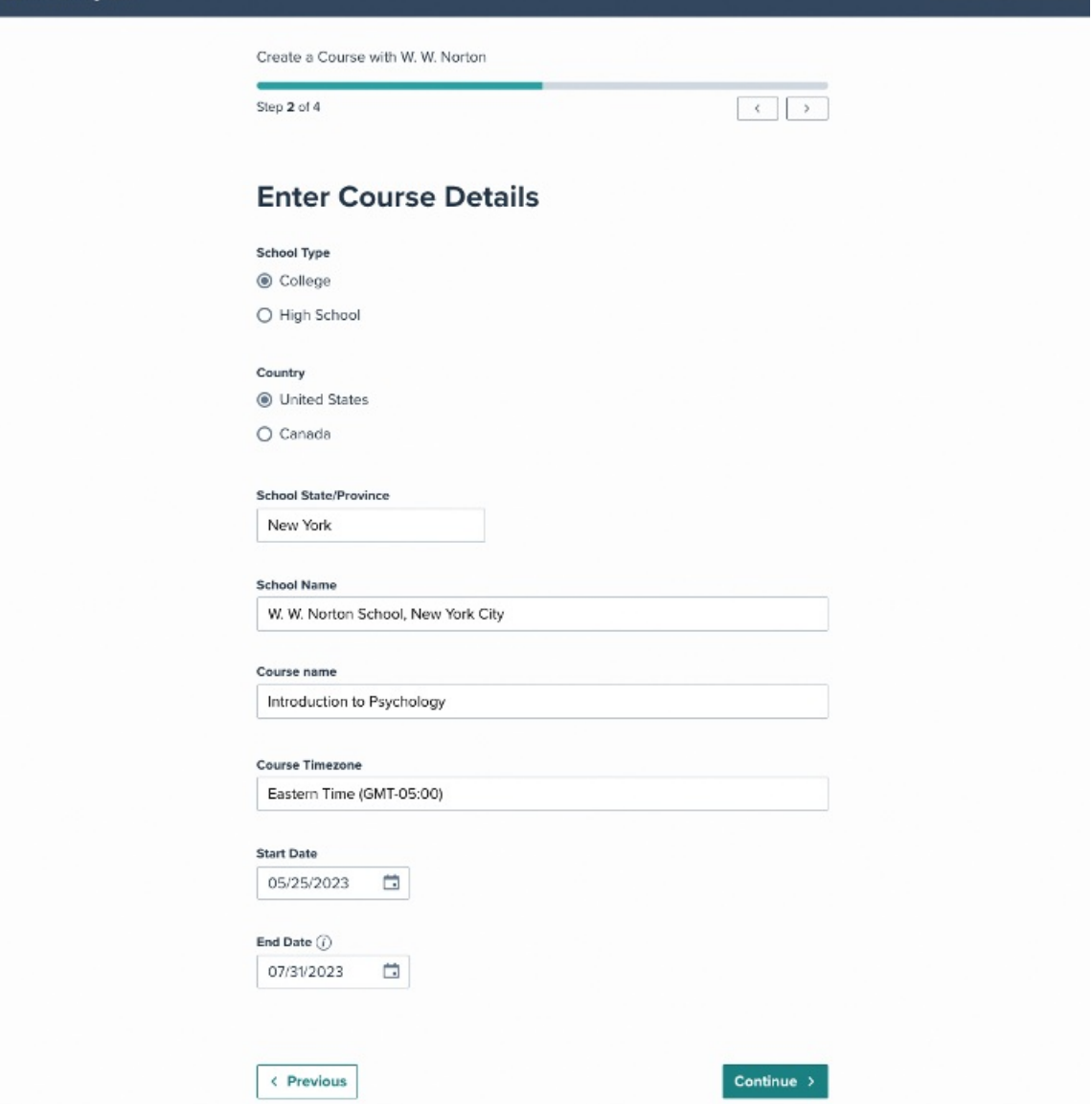

t.<br>Instructor#@mailin

6. **Create a Course, Step 3.** Select your course material.

You can search for course material in two ways:

Norton Learning Tools

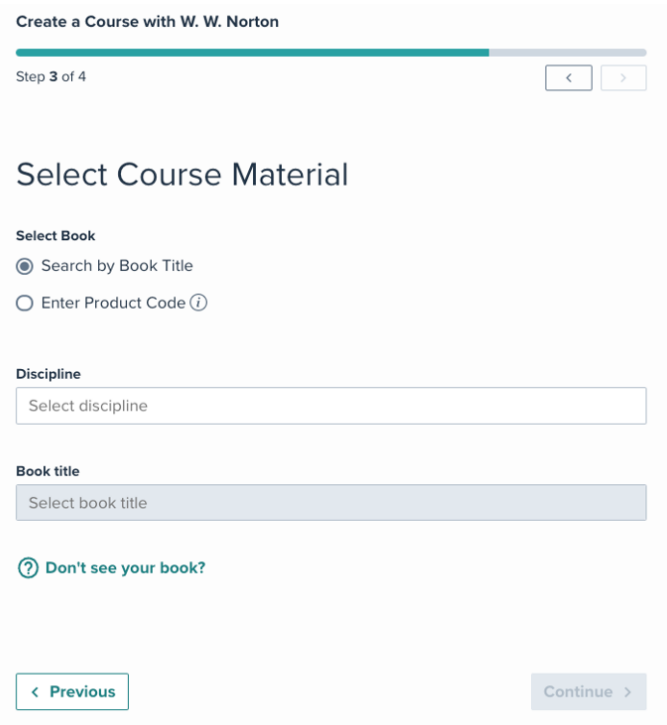

a. **Search by Book Title.** Use this search to browse from available titles to find the textbook you're assigning. This will be the most commonly used option.

- 1. Use the type-ahead *discipline* and *book title* fields to find your Norton text
- 2. Use the cover and edition details to choose the correct version

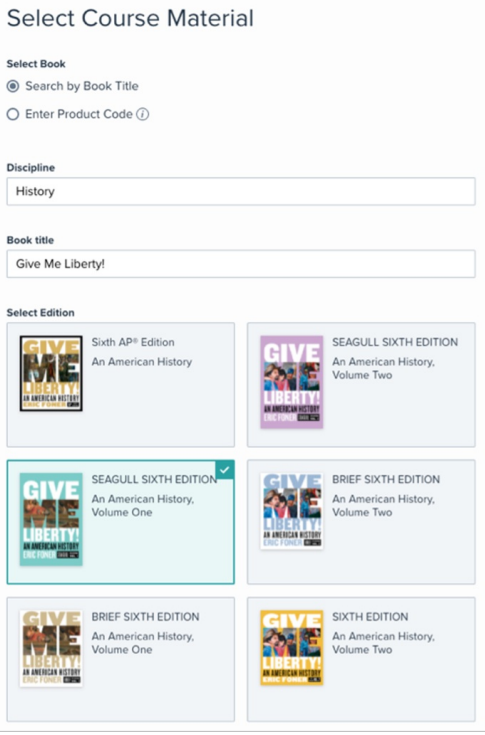

b. **Enter Product Code.** Use this option if your Norton representative or specialist provided you with a custom title code. Type the title code into the text entry field.

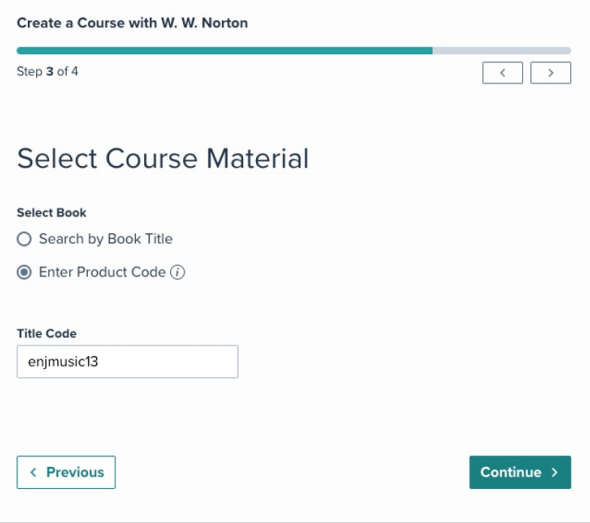

7. Confirm that you've selected the right book for your course.

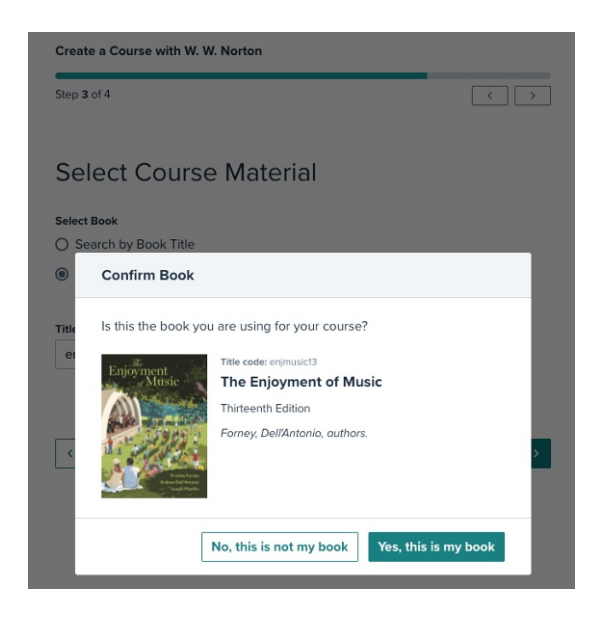

8. If you need to opt in to any First Day or Inclusive Access program, you'll be prompted to do so.

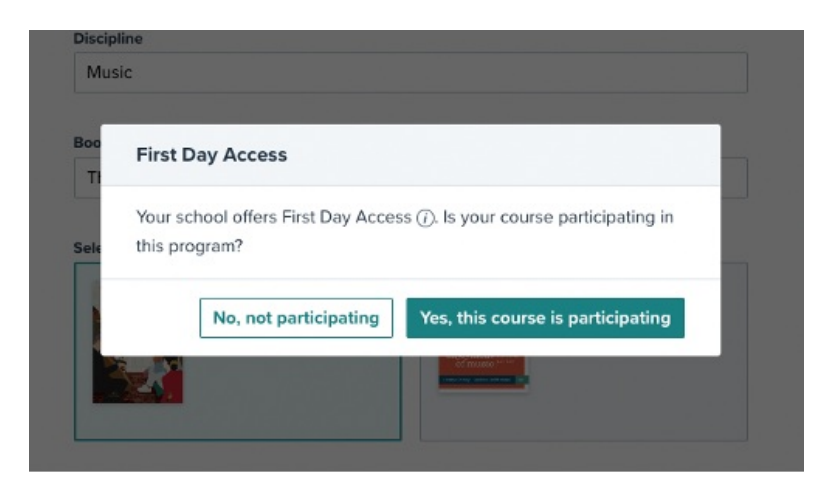

- 9. **Create a Course, Step 4.** Confirm all your course information and create the course.
	- Or, to correct anything, use the "Previous" button to go back and edit it.

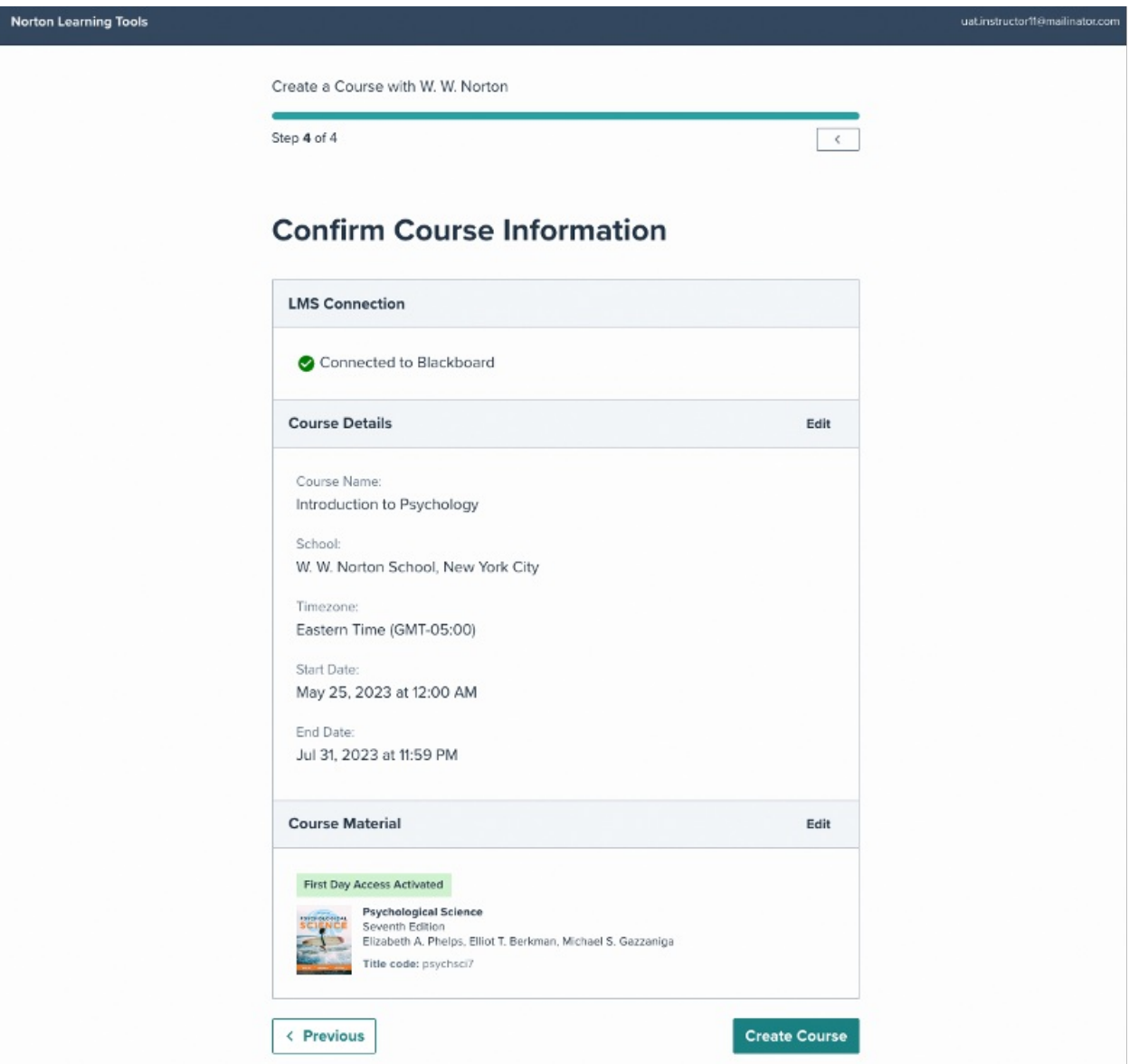

10. Click Create Course, and you will be taken to the content selector.

# **Select and send links into your Blackboard course**

#### 11. You'll see the **Select Course Content** tool when:

- You've finished creating your Norton course.
- **Or** you create your course, then relaunch Norton Learning Tools again.

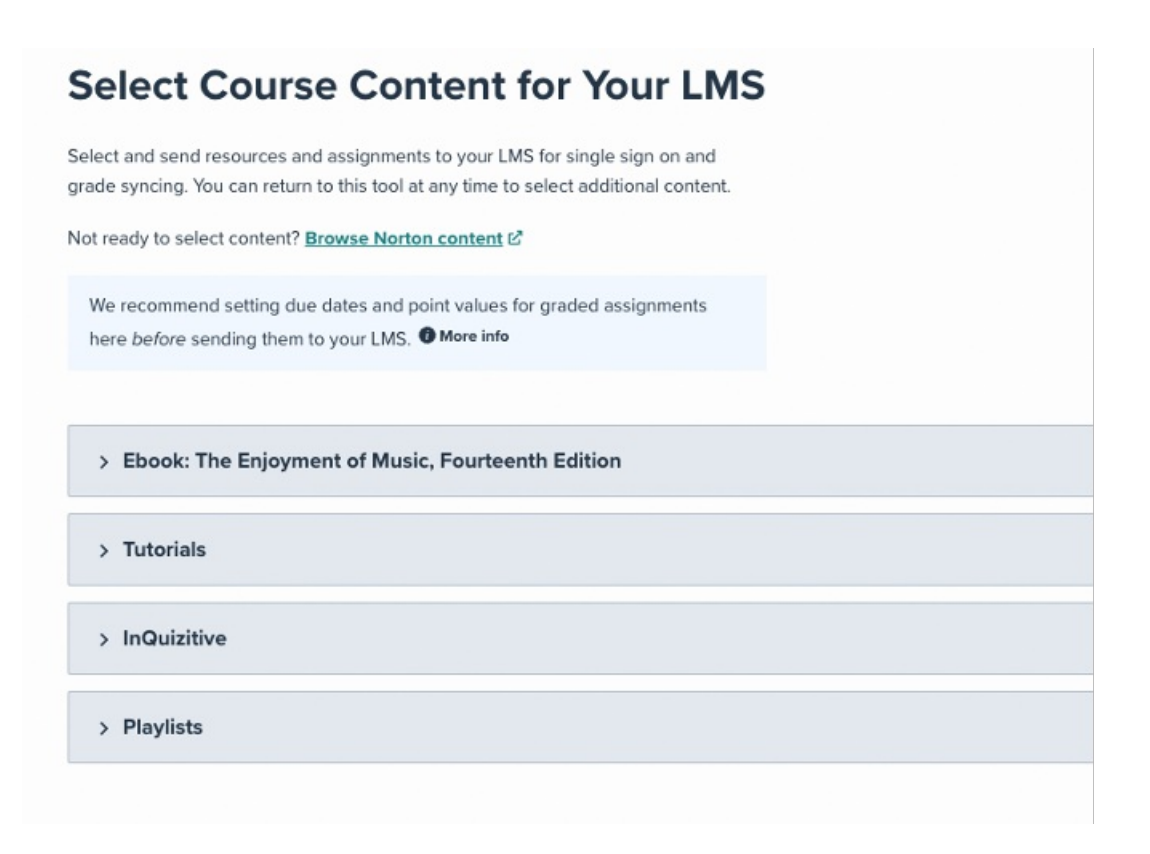

- 12. Each linkable resource for your book is listed here.
	- They're grouped into sections according to type.
	- As you browse these, you can expand or hide activity sections by clicking the gray section headings.
	- **Resource links** (ungraded ebooks, videos, audio clips, etc.) will be sent to Blackboard as ungraded LTI links.
	- **Assignable activities** like InQuizitive, Smartwork, Tutorials,Norton Illumine EBook, etc. will be sent to Blackboard as graded LTI links, with a corresponding column in the Blackboard gradebook.
- 13. You don't have to select all your links at once!

You can launch this tool from your Blackboard course as many times as you need to.

#### **Selecting Resource links**

14. At the top of each Resource section, there's a **Full homepage link.**

- We recommend placing this in your Blackboard course.
- It's a useful link for your students to go to the main resource page.
- To select this link (or any other link), check the box next to its name.

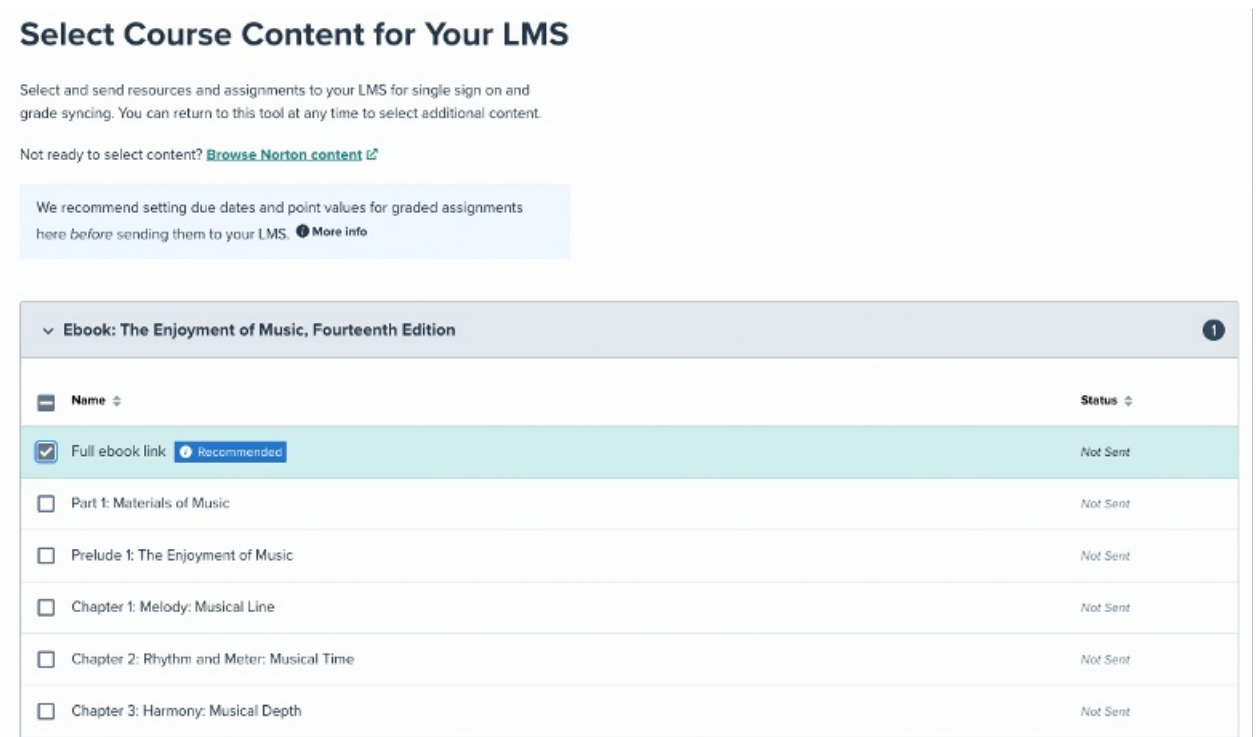

#### 15. You can **select all** links in a section by clicking the checkbox next to "Assignment Name" in the table header.

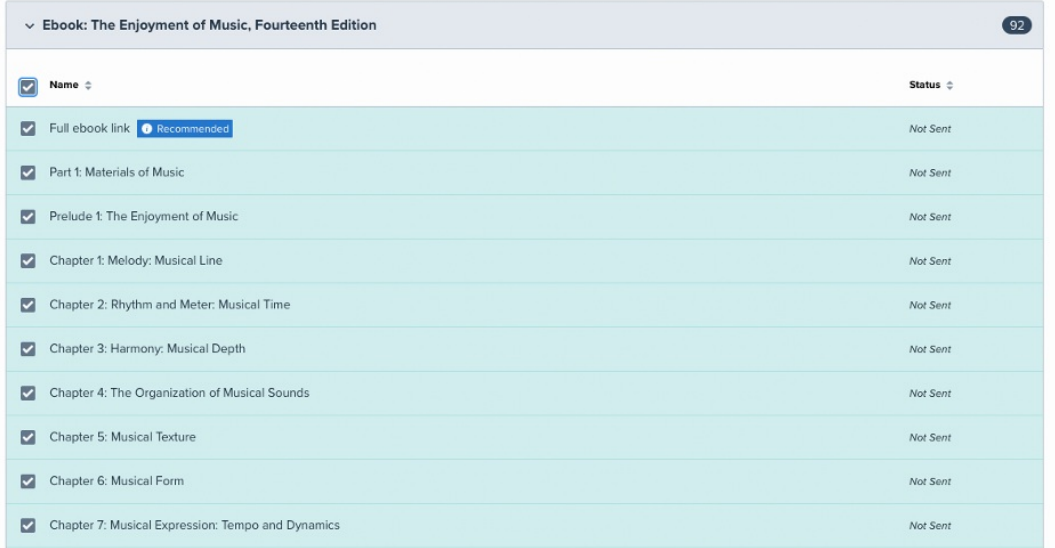

### **Selecting Activity links**

16. You can select InQuizitive, Smartwork, Norton Illumine Ebook, or other gradable activity links the same way, but you can make two additional settings.

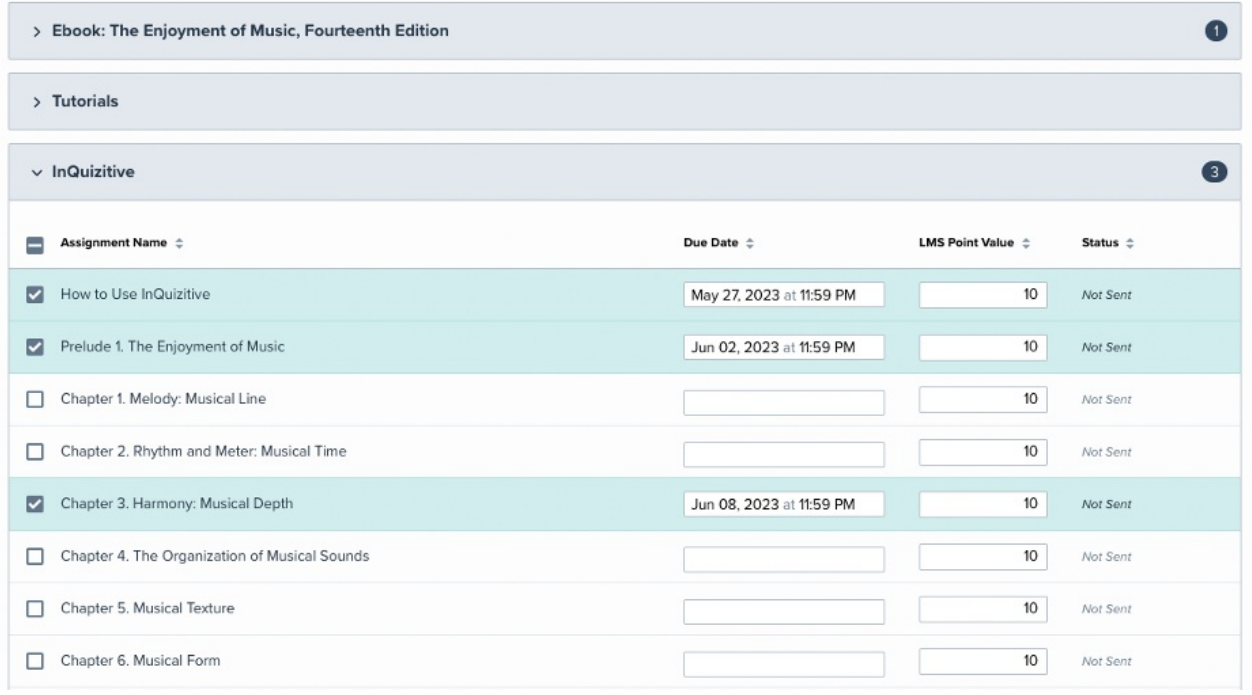

17. You can set a **Due Date** for the assignment.

- This is saved **both** into the Blackboard course **and** into Norton's activity settings, so the student will see consistent information about when an assignment is due.
- **But,** please be aware that if you change the due date**after** you've linked the activity to Blackboard, you'll need to update both in Blackboard and in Norton.
- The dates don't keep in sync automatically after the activity is linked to Blackboard.

18. You can set the **LMS Point Value** for the assignment.

This is what the assignment will be worth in your Blackboard gradebook.

19. The due date is optional, but every gradable assignment needs an LMS Point Value.

• And these activities will always create a gradebook column in your Blackboard course when you send them over.

#### **Sending links to your Blackboard course**

20. Click the **Review & Send to LMS** button at the bottom of the screen.

**Review & Send to LMS** 

- 21. You'll see a summary of the links you selected.
	- Confirm these before sending them into Blackboard.

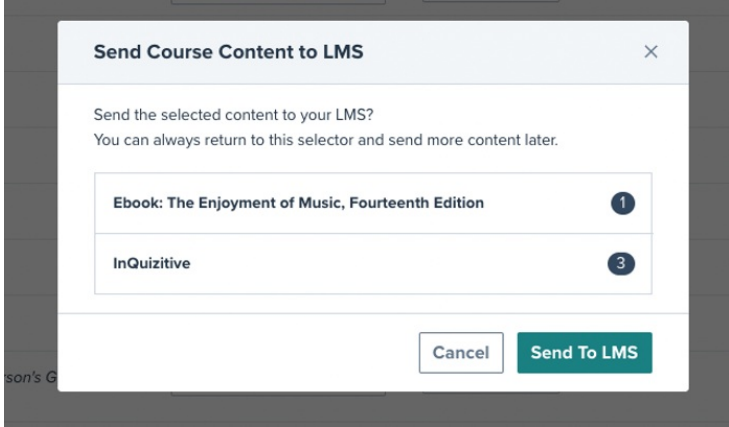

22. When your links are being sent, you'll see a **confirmation** message.

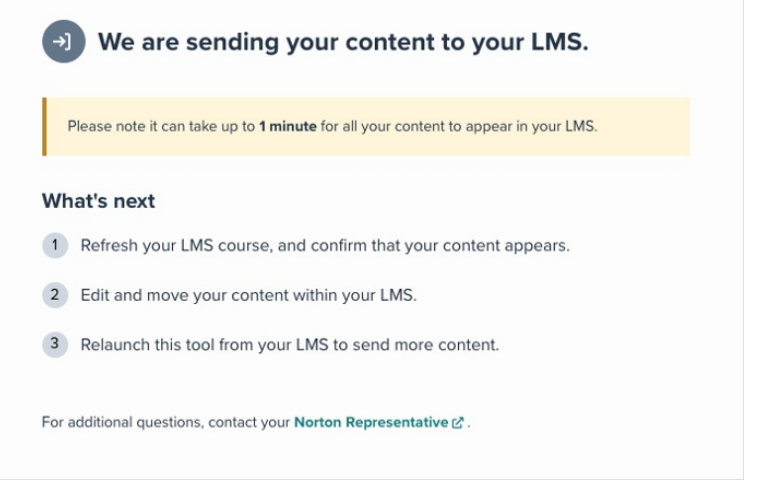

23. Close the Norton Learning Tools tab, and return to Blackboard.

- Refresh your Blackboard course.
- You can see your links there, and organize them in your Blackboard course the way you want.

# **Review and organize Norton links in your Blackboard course**

24. Back in your Blackboard course, find the Norton links you sent over. Links will appear in the Content Module you launched the deep linking tool from.

- All links will be set to open in a new window.
- Graded activities will come in with the LMS "points possible" and "due date" based on the setting you made when sending the links.
- Corresponding columns will be created in the Blackboard Gradebook.

Original View:

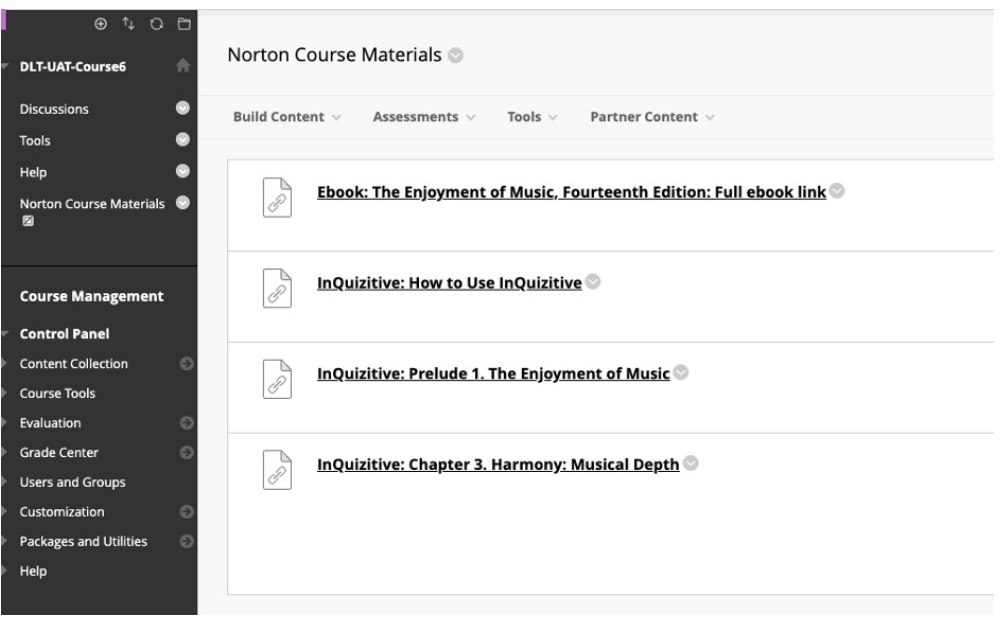

Grade Center : Full Grade Center ...<br>The Full Grade Center displays all columns and rows in the Grade Center and is the defoult view of the Grade Center. More Help

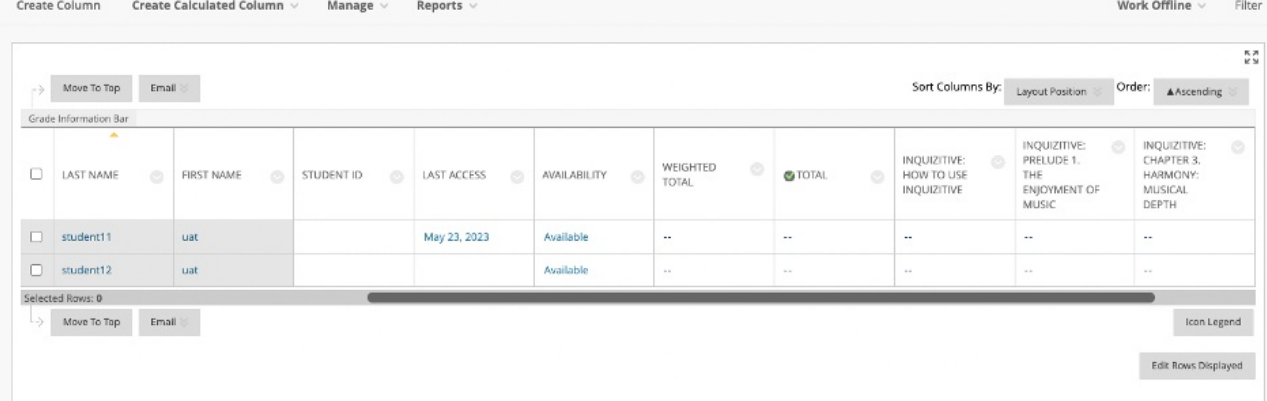

Ultra View:

### DLT-UAT-Course3

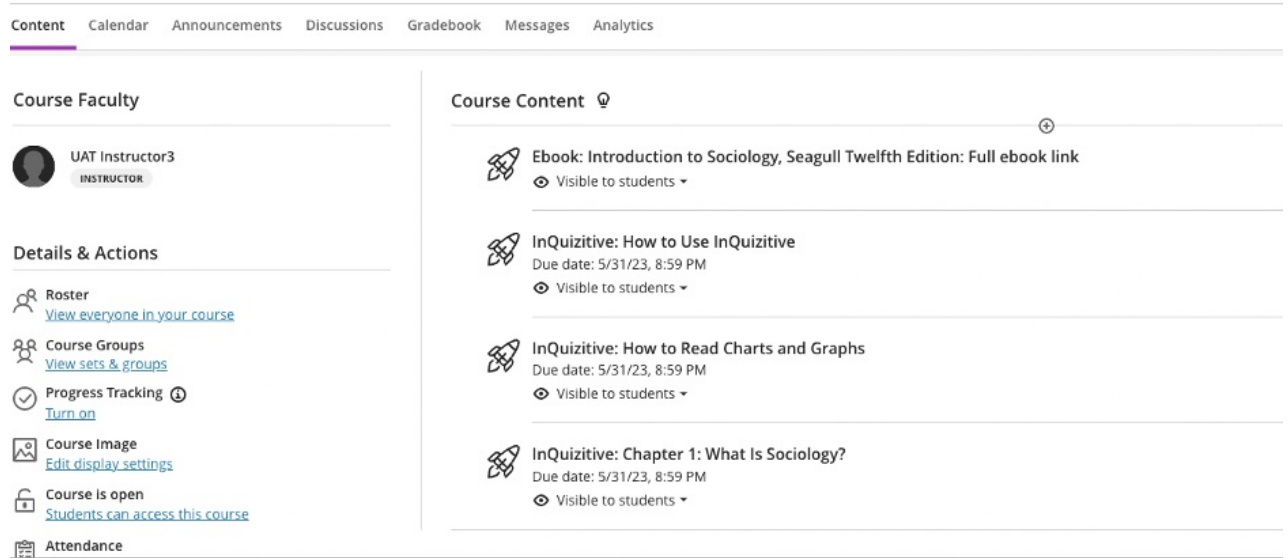

#### DLT-UAT-Course3

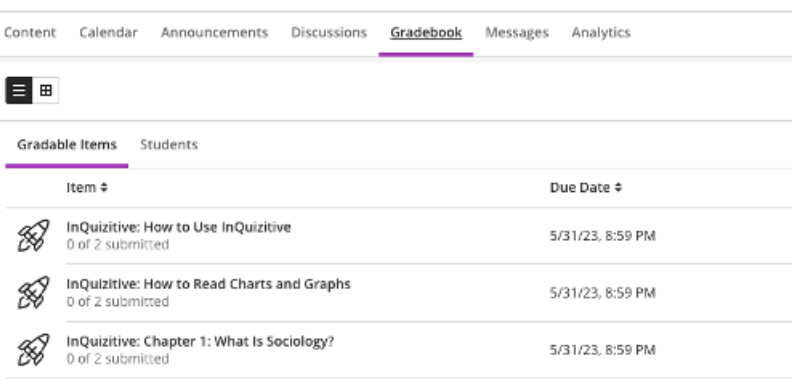

25. All of the links and assignments are **published** in Blackboard by default.

That is, they're visible to students unless you choose to hide them.

26. You can reorganize or regroup your links in Blackboard so that your course is laid out the way you want.

# **Sending more links from Norton Learning Tools**

27. You can return to Norton Learning Tools as many times as you want, and send more links into Blackboard.

28. When you return, you'll see an indication of links that were already sent into the course.

• And your previously set Due Dates and LMS Point Values will be displayed.

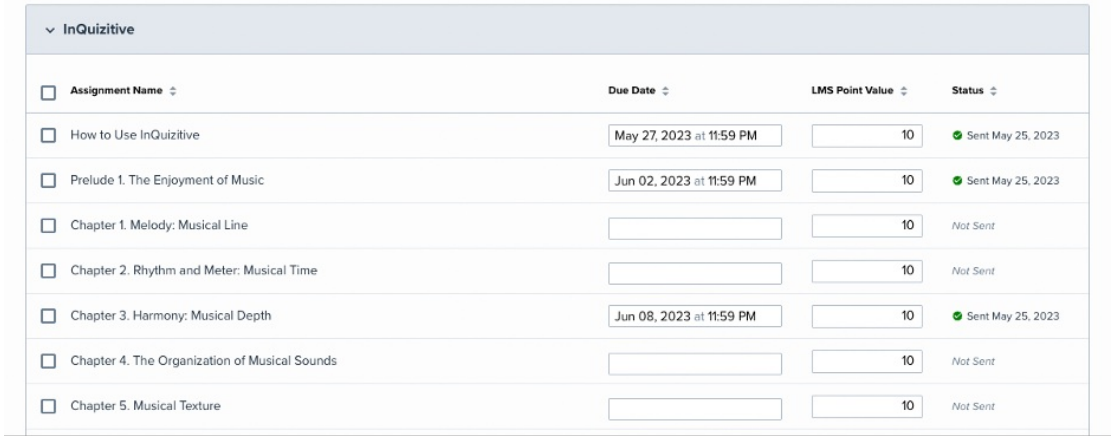

- 29. You **can** send links more than once.
	- But be careful about duplicate links in your Blackboard course, especially for graded assignments. You don't want more than one link to a graded item.